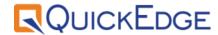

# QuickEdge 2.8

**Admin User Manual** 

Release Date: 27 Nov 2020 | Rev 2.8

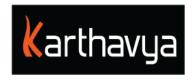

## **End User License Agreement**

## **FOR QuickEdge™ Version 2.6 Software Product**

KARTHAVYA LICENSES THIS QUICKEDGE SOFTWARE PRODUCT TO YOU SUBJECT TO THE TERMS CONTAINED IN THIS END USER LICENSE AGREEMENT ("EULA"). READ THE TERMS OF THIS EULA CAREFULLY. BY INSTALLING, COPYING OR OTHERWISE USING THE SOFTWARE (AS DEFINED BELOW), YOU AGREE TO BE BOUND BY THE TERMS OF THIS EULA. IF YOU DO NOT AGREE TO THE TERMS OF THIS EULA, DO NOT INSTALL, COPY OR USE THE SOFTWARE.

#### **NOTICE TO CUSTOMER**

If you do not agree to the terms of this EULA, do not install, or use this software. This EULA is a contract between you (either an individual or an entity) and KARTHAVYA which governs your use of this KARTHAVYA software product that accompanies this EULA and related software components, which may include the associated programs, explanatory materials and the supporting documentation.

#### **LICENCE GRANT**

KARTHAVYA grants you a license to use one copy of the Software. Each License purchased allows you to install 1 copy of the license. "Use" means storing, loading, installing and executing. You agree to use all reasonable efforts to protect the Product from unauthorized use, reproduction, distribution or publication. You may not modify the Software or disable any licensing or control features of the Software in any manner without prior written permission by KARTHAVYA.

#### LICENSE LIMITATIONS

You may not copy the Software except for a reasonable number of machine-readable copies of the software for backup or archival purposes and except as expressly permitted in the License Grant section above. You may not remove any titles, trademarks or trade names, copyright notices, legends, or other proprietary markings on the Software. You are not granted any rights to any trademarks or service marks of KARTHAVYA. KARTHAVYA retains all rights not expressly granted to you.

#### **CONTACT INFORMATION**

If you have any questions about this EULA, or if you want to contact KARTHAVYA for any reason, please send email directly to: <a href="mailto:support@karthavya.com">support@karthavya.com</a>

## Index

## TABLE OF CONTENTS

| Preface                                   | 4 |
|-------------------------------------------|---|
| 1.1 Who should use this manual            | 4 |
| Introduction                              | 4 |
| 2.1 Supported Operating systems           | 4 |
| 2.2 Supported Screen Resolution           | 5 |
| 2.3 Supported Fonts                       | 5 |
| 2.4 Remote control support                | 5 |
| 3. System maintenance and troubleshooting | 5 |
| 3.1 Restarting the services               | 6 |
| 3.2 View logs                             | 6 |
| 4. Appendix 1: Shortcut kevs              | e |

### 1 Preface

Congratulations on the purchase of QuickEdge Playout Automation. QuickEdge automates your Playout and ingest workflow, along with the ability to control various equipment's like Router, switcher and CG it creates a seamless integrated automation solution

#### 1.1 Who should use this manual

This manual is written for MCR operators and other technical personnel responsible for using the QuickEdge Client in a broadcast facility. Portions of the manual provide installation data for technicians.

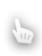

It is strongly recommended that the users have prior experience or classroom knowledge of

• The Windows or Mac operating system

TIE

### 2 Introduction

QuickEdge is a linux based Playout and ingest automation solution with client application access provided on both Mac and Windows. It encompasses the following modules.

- QuickEdge PCR Application
- QuickEdge MCR Application
- QuickEdge Ingest Application
- QuickEdge MOS Gateway
- QuickEdge Traffic Gateway
- QuickEdge CG and Switcher Gateway
- QuickEdge Router Control Interface

QuickEdge Client application is a desktop-based application built using the latest cross platform development architecture. This enables users the choice to use either a windows-based client or a mac based client.

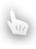

There might be few modules invisible in your application depending on the licenses purchased.

TIP

## 2.1 Supported Operating systems

| Operating system | Versions Supported      |  |
|------------------|-------------------------|--|
| Windows          | 7 or higher             |  |
| Mac OS           | Version 10.10 or higher |  |

## 2.2 Supported Screen Resolution

Best user experience of QuickEdge Client application can be found on screens with a resolution of **1290 X 800** or higher

## 2.3 Supported Fonts

QuickEdge supports all Unicode fonts including Right to left fonts.

## 2.4 Remote control support

QuickEdge client supports remote working from any part of the world. Please contact our support team for configuration of remote control of the client application along with the recommended security settings for firewall, network router etc. Most of the maintenance and troubleshooting activity can be carried out remotely.

## 3. System maintenance and troubleshooting

**SUPERVISOR TOOL:** Supervisor is a web based system administration tool provided along with the QuickEdge server. This tool can be accessed at port 9002 of the video server ip.

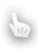

The Supervisor IP, Username and password will be provided to the customer by a separate document or email

NOTE

## 3.1 Restarting the services

# **Supervisor**<sub>status</sub>

Page refreshed at Wed May 30 14:35:08 2018

REFRESH RESTART ALL STOP ALL

| State   | Description                                       | Name                      | Action                         |
|---------|---------------------------------------------------|---------------------------|--------------------------------|
| backoff | Exited too quickly (process log may have details) | <u>CGMaster</u>           | Clear Log Tail -f              |
| running | pid 1100, uptime 2:38:07                          | <u>DataService</u>        | Restart Stop Clear Log Tail -f |
| running | pid 1106, uptime 2:38:07                          | MOSter                    | Restart Stop Clear Log Tail -f |
| running | pid 1109, uptime 2:38:07                          | Melted1                   | Restart Stop Clear Log Tail -f |
| running | pid 1110, uptime 2:38:07                          | Melted2                   | Restart Stop Clear Log Tail -f |
| running | pid 1112, uptime 2:38:07                          | Melted3                   | Restart Stop Clear Log Tail -f |
| running | pid 1114, uptime 2:38:07                          | Melted4                   | Restart Stop Clear Log Tail -f |
| stopped | May 30 02:34 PM                                   | <u>Notifier</u>           | Start Clear Log Tail -f        |
| running | pid 1107, uptime 2:38:07                          | PlayoutMaster_MCR_Channel | Restart Stop Clear Log Tail -f |
| running | pid 1108, uptime 2:38:07                          | PlayoutMaster_PCR_Channel | Restart Stop Clear Log Tail -f |
| running | pid 1115, uptime 2:38:07                          | <u>QCTransfer</u>         | Restart Stop Clear Log Tail -f |

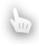

Depending on the issue a particular service can be restarted remotely. Only trained IT personal should use this feature with caution.

Warnin

## 3.2 View logs

User can view service log details from the supervisor service window. Click on Tail -f to view respective service logs.

## 4. Appendix 1: Shortcut keys

port1-still-continue = **F1** 

port1-park = **F2** 

port1-take = **F3** 

port1-loop = **F4** 

port2-still-continue = **F5** 

port2-park = **F6** 

port2-take = **F7** 

port2-loop = **F8** 

port3-still-continue = **F9** 

port3-park = **F10** 

port3-take = **F11** 

port3-loop = **F12** 

refresh = Ctrl+R

Goto-current = Ctrl+G

remove-done = Ctrl+K

### **Feature window activation shortcuts**

clips-browser = Ctrl+Shift+B

playlists = Ctrl+Shift+P

preview = Ctrl+Shift+V

NRCS-rundowns = Ctrl+Shift+R

traffic-schedules = Ctrl+Shift+S

as-run-logs = Ctrl+Shift+A

lock-layout = Ctrl+Shift+L

settings = Ctrl+Shift+Space

Fullscreen = Ctrl+Shift+F